# Configurazione dell'account utente sugli switch impilabili serie Sx500 Ī

## **Obiettivi**

Le impostazioni dell'account utente vengono utilizzate per gestire (aggiungere, modificare ed eliminare) gli utenti che hanno accesso all'utilità di configurazione Web del dispositivo. Nei casi in cui la password dell'amministratore viene persa o dimenticata, l'opzione del servizio di recupero della password consente di reimpostare la password.

In questo documento viene spiegato come configurare e gestire gli account utente e come abilitare il servizio di recupero della password sugli switch impilabili della serie Sx500.

### Dispositivi interessati

• Serie Sx500 Stackable Switch

### Versione del software

● v1.2.7.76

### Configurazione account utente

Passaggio 1. Accedere all'utility di configurazione Web e scegliere Amministrazione > Account utente. Viene visualizzata la pagina Account utente:

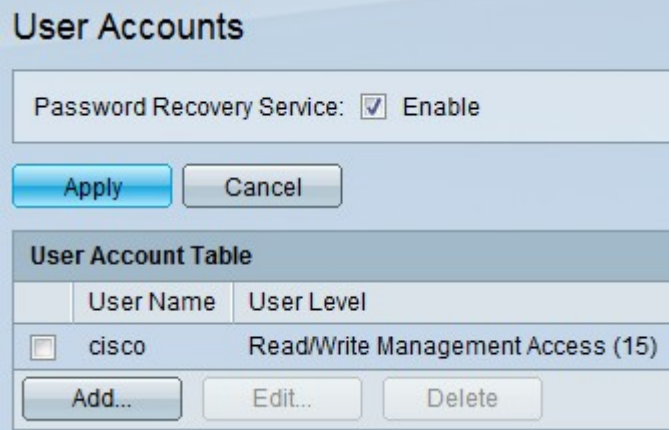

#### Recupero password

Passaggio 1. Selezionare la casella di controllo Abilita per abilitare il servizio di recupero della password sullo switch. Quando questa opzione è abilitata, un utente finale fisicamente connesso alla porta della console può accedere al menu di avvio e avviare il processo di recupero della password. Al termine del processo, all'utente è consentito accedere al dispositivo senza autenticazione tramite password.

Passaggio 2. Fare clic su Applica.

### Aggiungi utenti

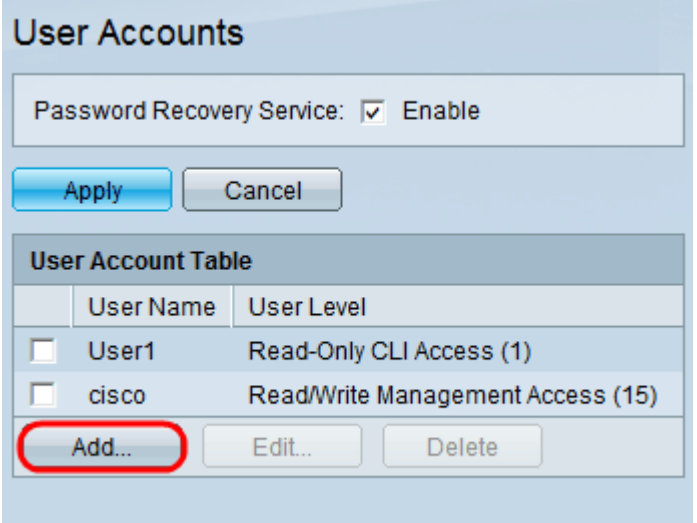

Passaggio 1. Fare clic su Add per aggiungere un utente. Viene visualizzata la finestra Aggiungi account utente:

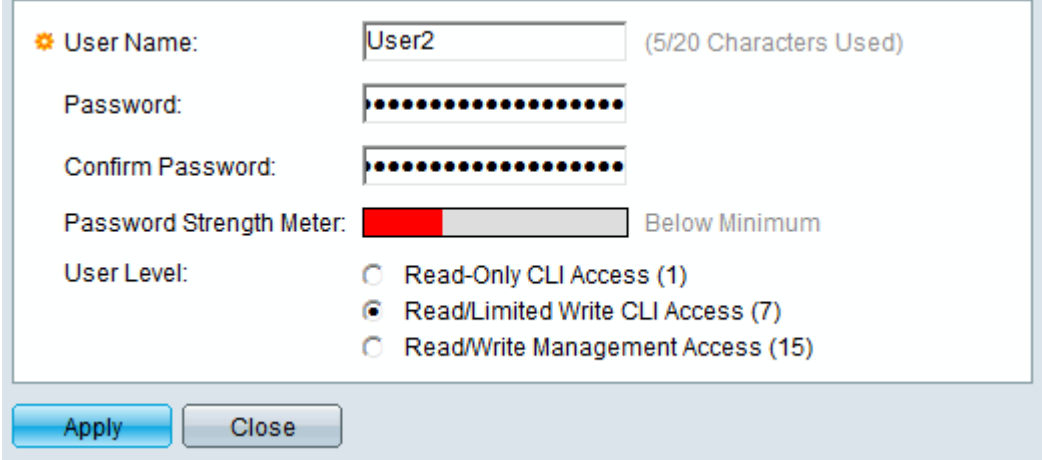

Passaggio 2. Inserire il nome utente del nuovo utente nel campo Nome utente. Il nome utente può contenere caratteri alfanumerici.

Passaggio 3. Immettere la password nel campo Password. La password può contenere caratteri alfanumerici e speciali.

Passaggio 4. Immettere la stessa password nel campo Conferma password.

Nota: Entrambe le password devono essere identiche.

Il misuratore dell'intensità della password indica l'intensità della password, che può essere minima, debole o complessa.

Passaggio 5. Fare clic sul pulsante di opzione desiderato a cui assegnare il livello utente tramite l'interfaccia della riga di comando (CLI).

- Accesso CLI di sola lettura (1) Il numero 1 indica il livello di privilegio con cui l'utente può eseguire i comandi in modalità di esecuzione utente e i comandi al livello 0. Il livello 0 consente all'utente di eseguire i comandi help, enable, disable e exit.
- Accesso CLI in lettura/scrittura limitato (7) Il numero 7 indica il livello di privilegio con cui

consente all'utente di eseguire i comandi show in modalità di esecuzione privilegiata più i comandi ai livelli 1 e 0.

● Accesso alla gestione di lettura/scrittura (15) - Il numero 15 indica il livello massimo di privilegi in base al quale l'utente può eseguire comandi di supporto e assegnare privilegi ai comandi.

Passaggio 6. Fare clic su Apply (Applica), quindi su Close (Chiudi).

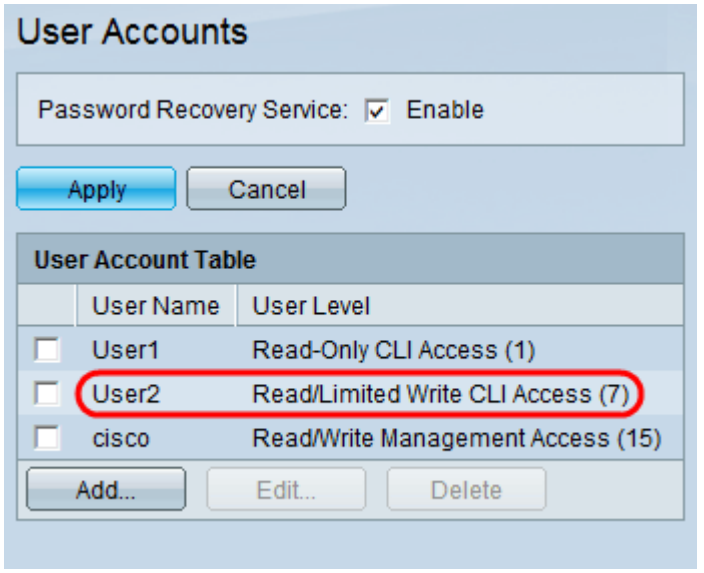

L'utente viene aggiunto nella tabella Account utente.

#### Modifica utenti

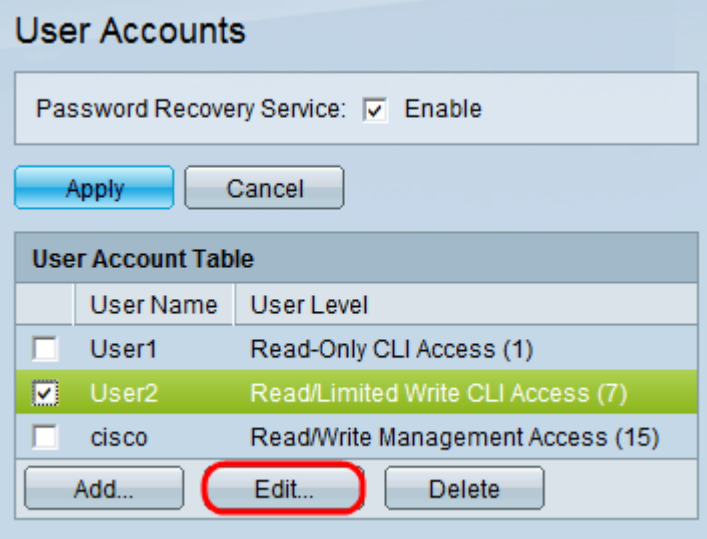

Passaggio 1. Controllare l'utente desiderato che deve essere modificato. Fare clic su Modifica per modificare le informazioni sull'account utente. Viene visualizzata la finestra Modifica account utente:

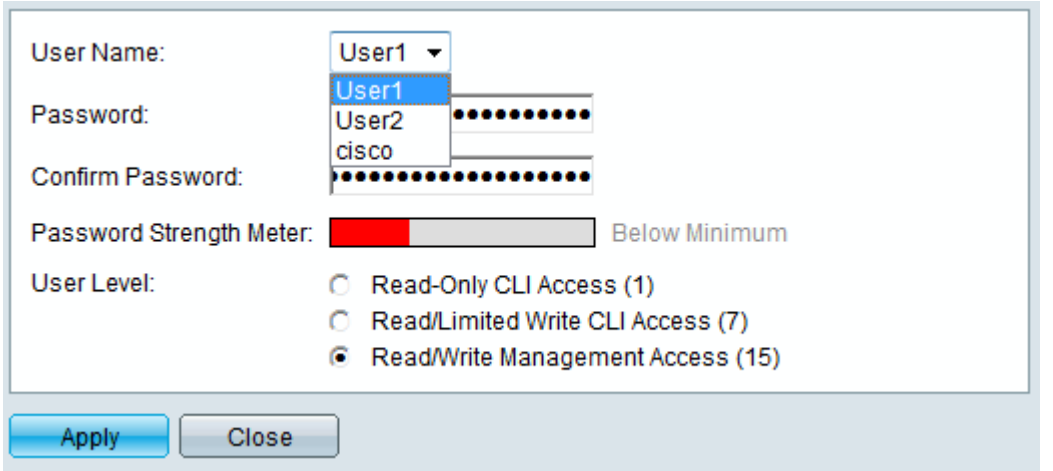

Passaggio 2. Scegliere l'utente desiderato dall'elenco a discesa Nome utente.

Timesaver: Seguire i passaggi da 3 a 5 della sezione Aggiungi utenti sopra riportata.

Passaggio 3. Fare clic su Apply (Applica), quindi su Close (Chiudi).

#### Elimina utenti

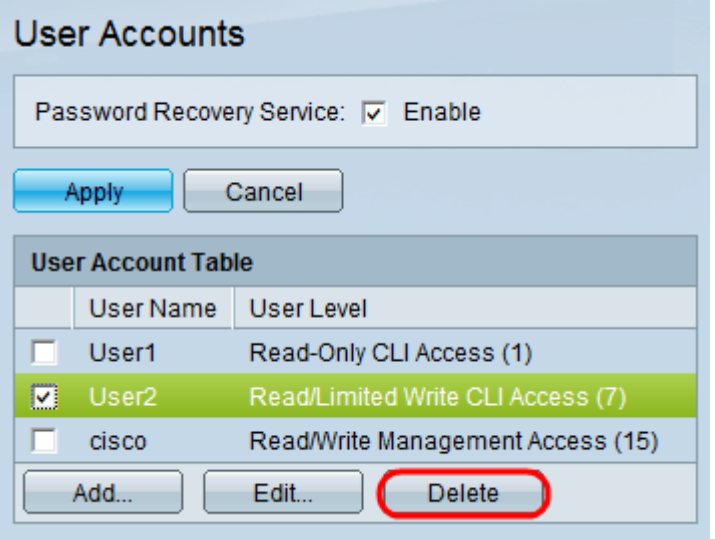

Passaggio 1. Verificare l'utente desiderato da eliminare. Fare clic su Elimina.

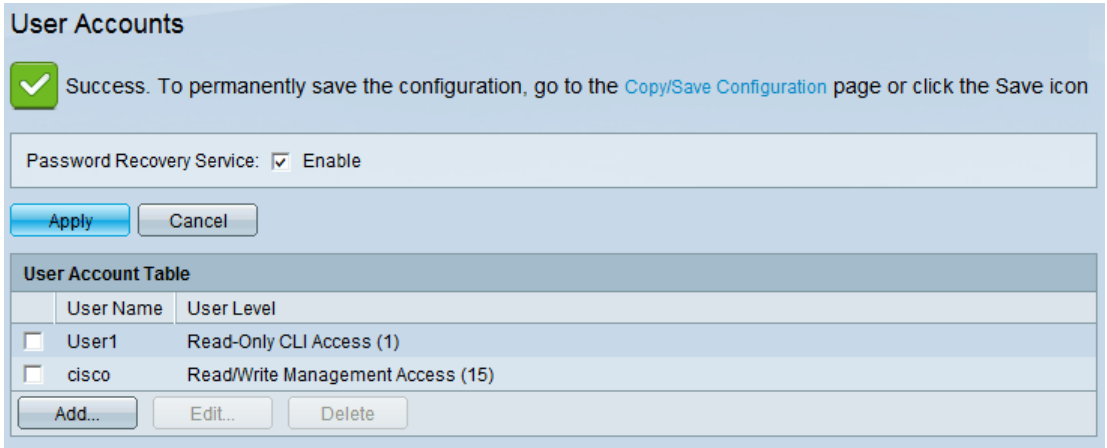

L'utente desiderato viene rimosso dalla tabella Account utente.